# **DOCUMENTATION / SUPPORT DE FORMATION**

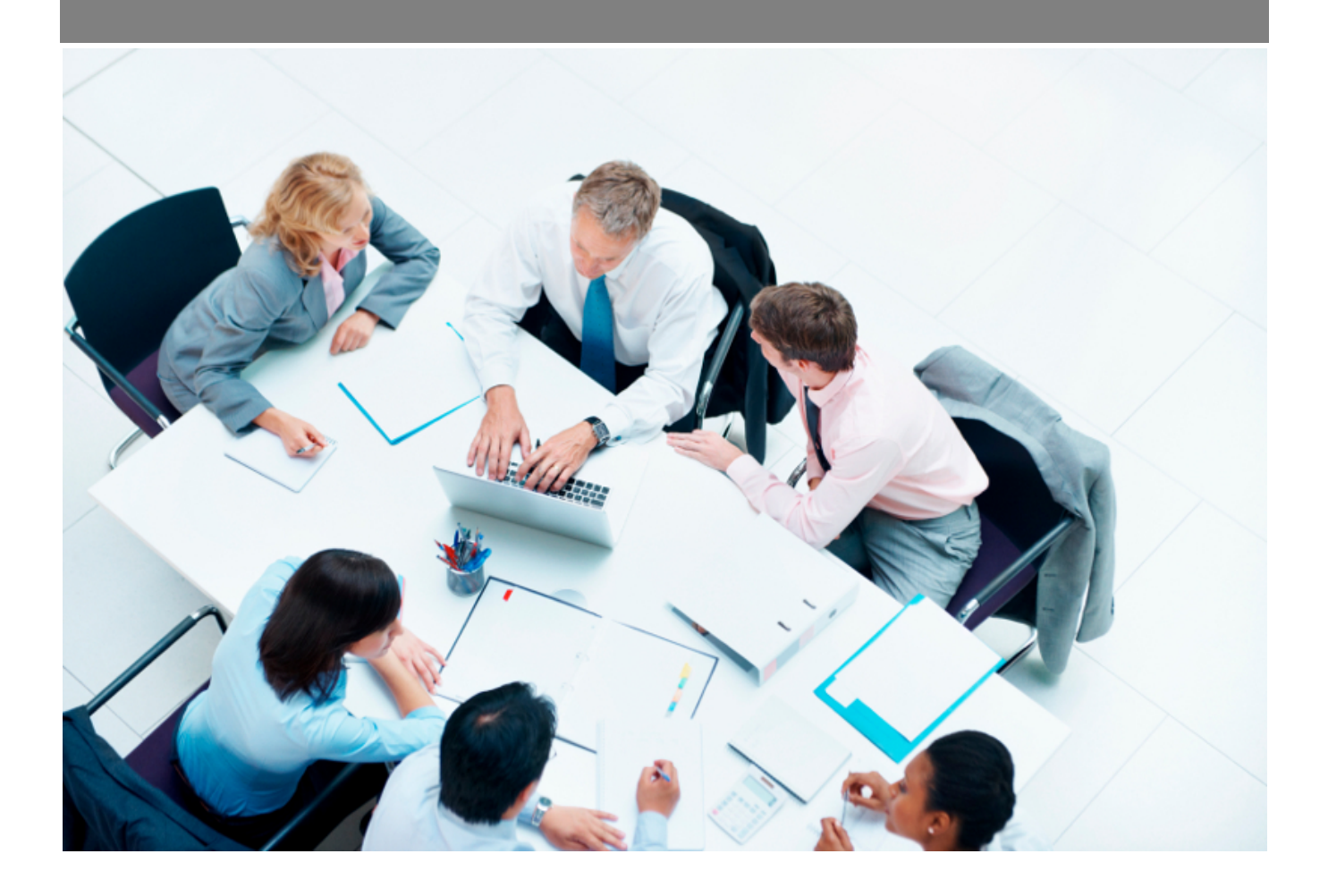

Copyright © Veryswing SAS, Tous droits réservés. VSActivity et VSPortage sont des marques déposées de Veryswing SAS.

## **Table des matières**

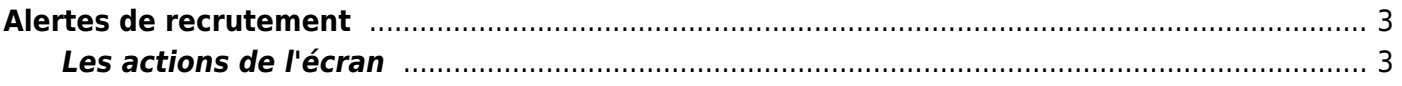

# <span id="page-2-0"></span>**Alertes de recrutement**

#### Les droits à activer :

- Alertes de recrutement (alertes de l'utilisateur connecté)
	- + voir UNIQUEMENT les alertes de recrutement des collaborateurs managés
	- + voir UNIQUEMENT les alertes de recrutement de tous les collaborateurs
	- Afficher les alertes recrutement sur le tableau de bord (uniquement celles de l'utilisateur connecté)

Cet écran liste les alertes de recrutement dont vous devez tenir compte :

• Rendez-vous planifiés

**Reputament**<br>Alertes de recrutement<sup>22</sup>

Qualifications téléphoniques planifiées

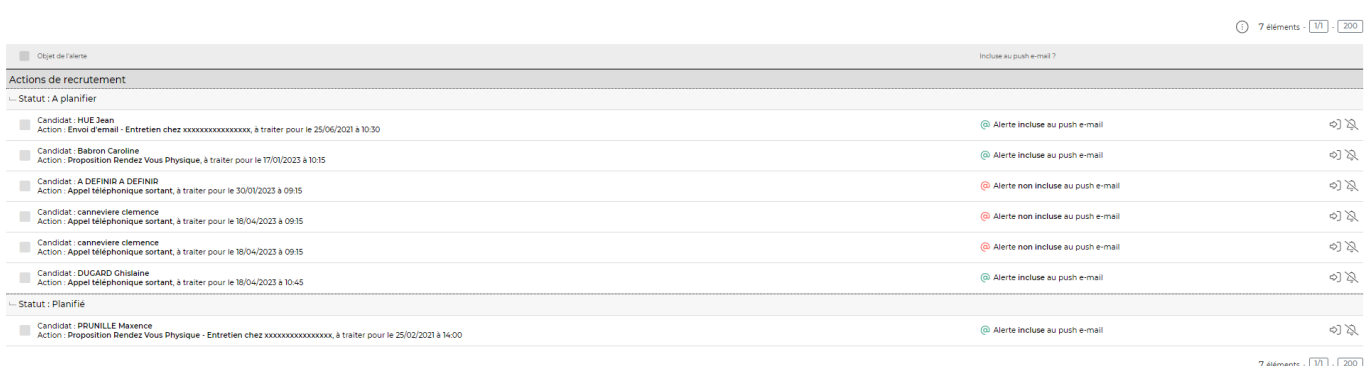

La colonne push e-mail permet d'indiquer si l'alerte sera envoyée par mail aux collaborateurs concernés par l'action de recrutement.

### <span id="page-2-1"></span>**Les actions de l'écran**

#### $\Diamond$  Accéder à l'action de suivi de candidature

Cet icône permet d'accéder directement au dossier du candidat sur lequel l'alerte est créée.

#### Supprimer l'alerte

Cette action permet de supprimer les alertes qui sont créées pour l'action. En supprimant l'alerte, vous supprimez l'alerte pour l'ensemble des collaborateurs qui ont accès à cette action. Vous pourrez toujours retrouver votre action dans le dossier du candidat ou dans Recrutement > Actions de recrutement